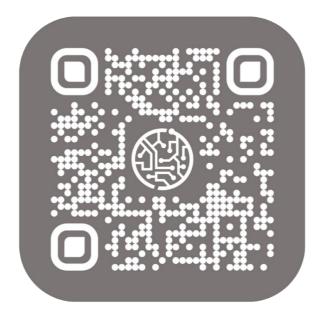

# BEYOND BARCODES

# **User Guide**

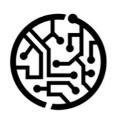

# **BEYONDIT GmbH**

Schauenburgerstr. 116 24118 Kiel Germany + 49 431 3630 3700 hello@beyondit.gmbh

# **Table of Contents**

```
About BEYOND Barcodes
Setup
Your Token
Install BEYOND Barcodes
Assign User Permission Set for the Setup
Set up BEYOND Barcodes
Features
Define Fields for Barcode Generation
Barcodes for Item Nos.
QR Codes for Contacts
Update Barcode Values
Scan Barcodes
Create Barcode Print Layout
FAQ
Troubleshooting and FAQ
```

## **About BEYOND Barcodes**

## **About this extension**

BEYOND Barcodes is an extension for Microsoft Dynamics 365 Business Central. It is developed by:

## **BEYONDIT GmbH**

Schauenburgerstraße 116 24118 Kiel Germany

hello@beyondit.gmbh +49 431 3630 3700

BEYOND Barcodes extends your Business Central and enables the use of barcodes. The solution adds a barcode factbox on the item card and item list in Business Central. An API in the background generates barcodes for item numbers or other information you have defined in the barcode setup. The barcodes can also be used as electronic business cards for contacts or employees. The app can be easily and quickly customized to your needs, just contact us.

#### **6** NOTE

## **Supported Barcode Formats**

The extension supports a variety of barcode formats including Code128, Code128A, Code128B, Code128C, Code39, EAN13, EAN8, EAN5, EAN2, UPC, UPCE, ITF, ITF14, MSI and QR codes.

This documentation describes two different use cases:

#### **Use Cases**

- Barcodes for Item Nos
  In this use case, the app is set up to generate barcodes for item numbers. The barcodes can be read using the integrated barcode scanner. The view in Business Central then switches to the item card.
- QR Codes (electronic business cards) for contacts
   In this use case, we set up the app to generate QR codes with the contact details of the contact stored in Business Central.
   You can use these QR codes, for example, to send customer contact information to your sales representatives or field staff.

The examples (use cases) described in this documentation represent only a part of the possibilities offered by the BEYOND Barcodes extension. If you have a specific case that you would like to map using the extension, please contact us. Visit <a href="https://github.com/byndit/BeyondBarcodes">https://github.com/byndit/BeyondBarcodes</a> to get additional information of how you can use this extension.

| Version         | Date       | Author        | Comment                             |
|-----------------|------------|---------------|-------------------------------------|
| 1.0             | 03.07.2022 | Jannic Weidel | Digitalization of the documentation |
| 1.1             | 03.28.2022 | Jannic Weidel | Added Subtitles for Screenshots     |
| Document Access |            | public        |                                     |

## **Your Token**

Before you can use BEYOND Barcodes, you should contact us, so we can advise you which cost plan is the best for you. The plans available are based on time and/or number of barcodes generated. For more information, please visit <a href="https://www.beyondbarcodes.de/">https://www.beyondbarcodes.de/</a>. We can also support you installing the extension, if needed.

Once you have decided on a cost plan, you will receive two tokens from us:

## • Capacity Token

The capacity token controls access to your personal barcode API. The capacity token can be limited, i.e. it can only be used to generate a certain number of API calls (create barcodes) each month. When the capacity token is exhausted, you can buy new API calls or wait for the next month. You could also switch the cost plan and access a larger contingent of barcodes, if needed.

## • Manage Token

The Manage Token controls the administrator area for managing capacity tokens. It is used to create capacity tokens and allocate the associated quotas for API calls.

We recommend that you save the two tokens in a file. The tokens are required for extension setup.

# **Install BEYOND Barcodes**

BEYOND Barcodes can be downloaded from the Microsoft AppSource or installed directly from Business Central. The following section describes how to install the extension via Business Central.

- 1. Open your Business Central.
- 2. From the role center, open the search (**ALT+Q**)  $\square$ .
- Search for Extension Marketplace and click on the corresponding search result. The page Extension Marketplace is displayed.
- 4. Enter **BEYONDIT GmbH** in the search and press ENTER. Searching for BEYONDIT GmbH will ensure that you install the correct extension.
- 5. Choose **BEYOND Barcodes** from the search results.

The following window is displayed:

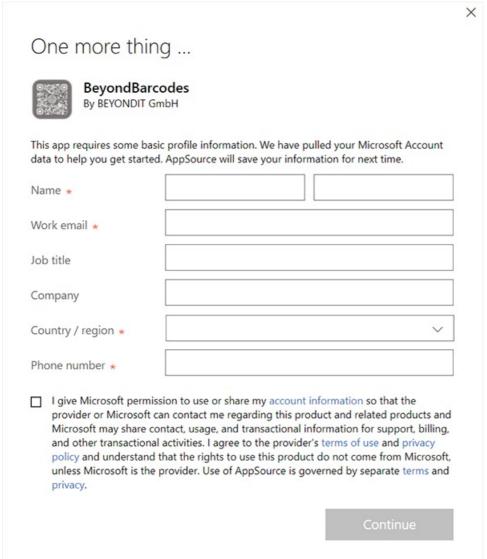

6. Complete the information in the window. Select the checkbox, to allow Microsoft to share these information with us. Click **Continue**. The following window is displayed:

# Review Extension Information before installation Name BeyondBarcodes Publisher BEYONDIT GmbH Language English (United States) Terms and Conditions Privacy Statement I accept the terms and conditions Read more about the best practices for installing and publishing extensions

7. Choose the language for BEYOND Barcodes and click **Install**.

BEYOND Barcodes is installed to your Business Central.

# Assign User Permission Set for the Setup of BEYOND Barcodes

All setup for BEYOND barcodes is done on a dedicated page (**Barcode setup**). Access to this page is restricted to prevent accidental changes to the settings. To set up access to this page for users, users must be assigned the **BYD BBADMIN** permission set.

To assign the **BYD BBADMIN** authorization set to a user, proceed as follows:

- 1. Open your Business Central.
- 2. From the Role Center, open the search (ALT+Q) □.
- Search for Permission Sets and click on the corresponding search result.The Permission Sets page is displayed.

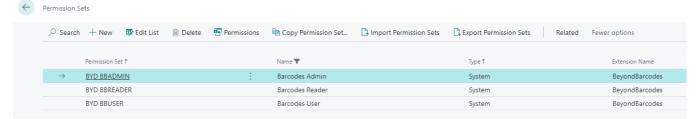

4. You can assign the **BYD BBAdmin** permission set for a single user oder for a user group. For the following description, we assume that you want to set the permission set at the user level. Click **Related > Permissions > Permission Set by User**.

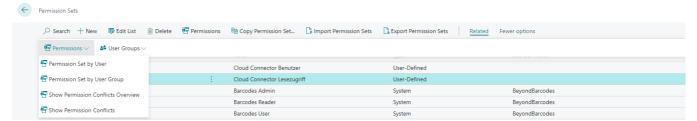

- 5. The **Permission Set by User** pag is displayed. From the **Company Name** drop-down menu, select the company for which you want to grant a user access to the BEYOND Barcodes setup page.
- 6. Select the BYD BBADMIN permission set from the table and select the check box for this user.

This user now has permission to view the **Barcode Setup** page.

# **Set up BEYOND Barcodes**

This section describes how to set up the BEYOND Barcodes extension for your Business Central. The **Capacity Token** and the **Manage Token** are required for the setup. These are provided by your vendor.

#### O NOTE

## **User Permission Set Required**

To be able to search for the **Barcode Setup** page you need to have the proper user permissions set. Ask your Business Central administrator for the corresponding user permission set. More information about the user permission sets can be found under "**Assign User Permission Set for the Setup**".

To set up the extension, proceed as follows:

- 1. Open your Business Central.
- 2. From the role center, open the search (ALT+Q) □
- 3. Search for **Barcode Setup** and click on the corresponding search result.

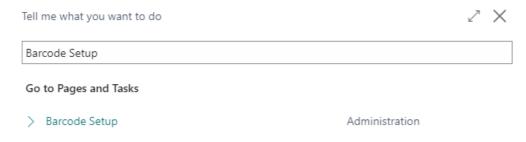

4. The Barcode Setup page is displayed.

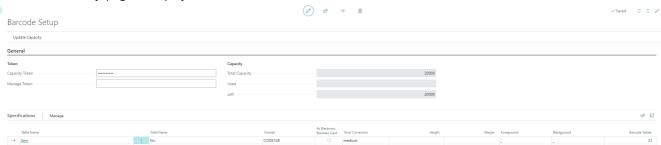

- 5. Enter the tokens in the fields on the page.
- 6. In the menu bar, click on **Update Capacity**. The fields **Total Capacity**, **Used** and **Remaining** are updated.

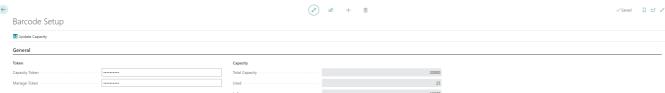

The update of the fields indicate that the set up of the extension was completed. The API can now be used to generate barcodes.

# **Define Fields for Barcode Generation**

This section describes how you can define which values (or information) of fields should be displayed as barcodes. We have provided use cases for you to get a better understanding of how you can use the extension.

## **Barcodes for Item Nos.**

Barcodes are often used to represent item numbers. The following use case describes how to set up the extension to generate item numbers as barcodes in Business Central.

To define that item numbers are generated as barcodes, do the following:

- 1. Open your Business Central.
- 2. Search for **Barcode Setup** and click on the corresponding search result. The **Barcode Setup** page is displayed.
- 3. Scroll down to the **Specifications** table and click on **Manage > New Line**.
- 4. A new line is added to the table. Add the following information:

| Column                               | Description                                                                                                    |
|--------------------------------------|----------------------------------------------------------------------------------------------------|
| Table Name                           | In this field you specify the table from which you want a field information (to be generated as a barcode) to come from. In our example, you would specify the <b>Item</b> table (ID: 27).                             |
| Field Name                           | In this field you specify the field of the table in which a value is to be created as a barcode. In our example, you would specify the <b>No.</b> field (ID: 1).                                                       |
| Format                               | In this field you define the format of the barcodes to be generated. You can choose between 15 different formats (including QR codes). In our example we use the <b>Code128</b> format.                                |
| As<br>Electronic<br>Business<br>Card | Select this checkbox if you want an electronic business card to be created. This option should be enabled only if you want to exchange contact information. For our example, this option should <b>not</b> be enabled. |
| Error<br>Correction                  | In this field you can define the error correction for the barcode generation. The default setting is <b>medium</b> .                                                                                                   |
| Height                               | In this field you define the height of the barcodes in pixels. If you do not define a height, the default setting is used. The default setting is <b>100</b> pixel.                                                    |
| Margin                               | In this field you define the margin of the barcodes in pixels. If you do not define a margin, the default value is used. The default value is 10 pixels.                                                               |
| Foreground                           | In this field you define the color of the barcodes. If you do not define a color, the default setting is used. The default setting is black (#00000).                                                                  |
| Background                           | In this field you define the background color of the barcodes. If you do not define a background color, the default setting is used. The default setting is white (#ffffff).                                           |
| Barcode<br>Values                    | This field is automatically filled by the system. This field displays the number of generated barcodes in the system for the table an field combination.                                                               |

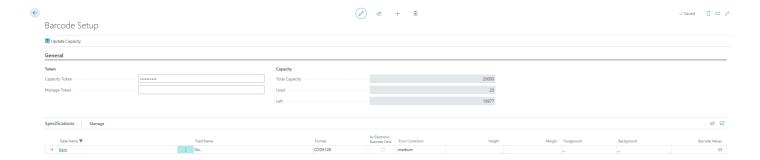

## **QR Codes for Contacts**

You can also use the extension to create electronic business cards for contacts. These business cards (QR codes) can be used to exchange contact information quickly and easily.

To set up BEYOND Barcodes so that QR codes can be used as electronic business cards, proceed as follows:

- 1. Open your Business Central.
- 2. Search for **Barcode Setup** and click on the corresponding search result. The **Barcode Setup** page is displayed.
- 3. Scroll down to the **Specifications** table and click on **Manage > New Line**.
- 4. A new line is added to the table. Add the following information:

| Column                               | Description                                                                                                    |  |  |  |
|--------------------------------------|----------------------------------------------------------------------------------------------------|--|--|--|
| Table Name                           | In this field you specify the table from which you want a field information (to be generated as a QR Code) to come from. In our example, you would specify the <b>Contact</b> table (ID: 5050).                     |  |  |  |
| Field Name                           | In this field you specify the field of the table in which a value is to be created as a QR Code. In our example, you would specify the <b>No.</b> field (ID: 1).                                                    |  |  |  |
| Format                               | In this field you define the format of the barcodes to be generated. You can choose between 15 different formats (including QR codes). In our example we use the <b>QR Code</b> format.                             |  |  |  |
| As<br>Electronic<br>Business<br>Card | Select this checkbox if you want an electronic business card to be created. This option should be enabled only if you want to exchange contact information. <b>For our example this option should be selected</b> . |  |  |  |
| Error<br>Correction                  | In this field you can define the error correction for the QR code generation. The default setting is <b>medium</b> .                                                                                                |  |  |  |
| Height                               | In this field you define the height of the QR Codes in pixels. If you do not define a height, the default setting is used. The default setting is <b>100</b> pixel.                                                 |  |  |  |
| Margin                               | In this field you define the margin of the QR Codes in pixels. If you do not define a margin, the default value is used. The default value is <b>10</b> pixels.                                                     |  |  |  |
| Foreground                           | In this field you define the color of the QR Codes. If you do not define a color, the default setting is used. The default setting is black ( <b>#00000</b> ).                                                      |  |  |  |
| Background                           | In this field you define the background color of the QR Codes. If you do not define a background color, the default setting is used. The default setting is white (#ffffff).                                        |  |  |  |
| Barcode<br>Values                    | This field is automatically filled by the system. This field displays the number of generated barcodes in the system for the table an field combination.                                                            |  |  |  |

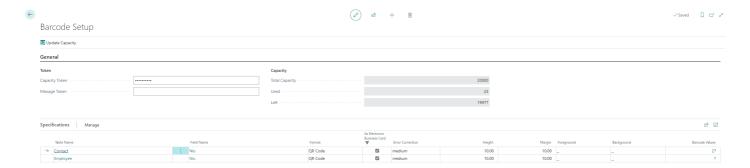

The electronic business cards have been set up. To create the business cards, the barcode values must be updated. Once the barcode values are updated (see section Update barcode values), the business cards (QR codes) will be displayed in the info box area on the right side of the screen.

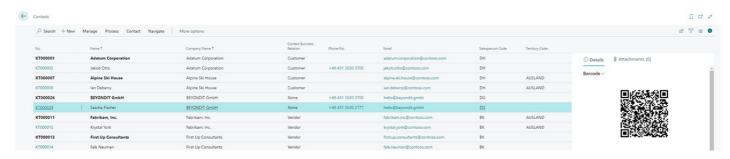

You can also set up these electronic business cards for your employees.

# **Update Barcode Values**

If you define a new barcode for your Business Central or if you make changes to an already defined barcode on the setup page, you need to update existing barcodes or create new one for the defined format. This task can be time-consuming if you do it manually. We have added a button which allows you to update the barcode values globally.

To generate barcodes or replace already existing barcodes with batch processing, proceed as follows:

- 1. Open your Business Central.
- 2. From the role center, open the search (ALT+Q)  $\square$ .
- 3. Search for **Barcode Setup** and click on the corresponding search result. The page **Barcode Setup** is displayed.
- 4. In the table Specifications, click Manage > Update Barcode Values.

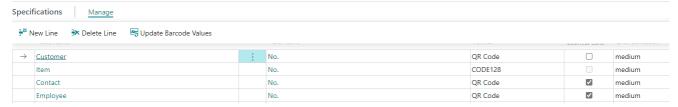

5. A dialog is displayed aksing you if you want to update the barcode values.

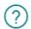

Do you want to Update Barcode Values?

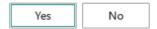

- 6. Click Yes.
- 7. Another dialog is displayed. You are asked if you want to update only existing barcodes.
- 8. If you want to update the existing barcodes, click Yes.

The barcodes are generated by the API and will be replaced by the extension.

## **Scan Barcodes**

The extension adds a barcode scanner to your role center. This barcode scanner can be used with any compatible device with a camera.

For the following description we used a mobile device (Android operating system).

- 1. Open your Business Central on your mobile device.
- 2. From the role center, scroll down to the **Barcode Scanner** pane.

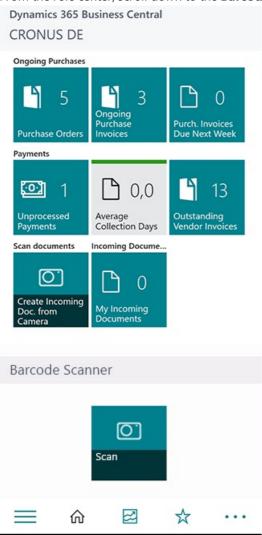

3. Tap on the **Scan** tile.

The **Edit – Barcode Scanner** is displayed. To be able to scan barcodes with the camera of your mocile devide you need to grant permissions to access the camera.

4. Tap Request Camera Permissions.

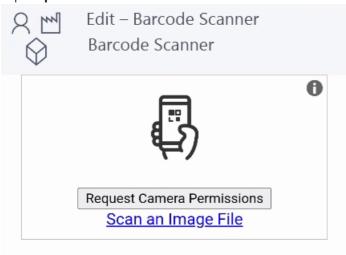

5. If your mobile device has more than one camera, you need to specfiy which camera should be used to scan the barcode. Typ the dropdown symbol next to the option **Select Camera**.

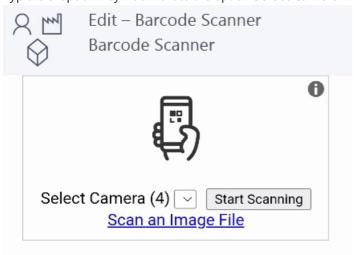

- 6. Tap **Start Scanning**.
- 7. Scan the barcode on the item.

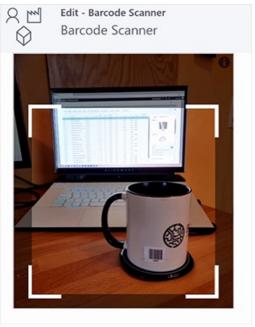

The view in your Business Central app is switched to the item card of the scanned item.

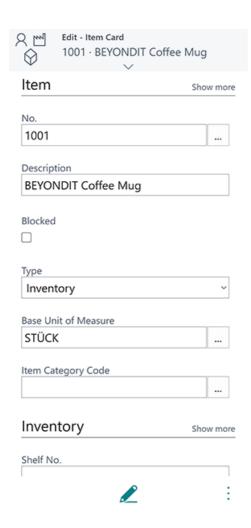

# **Create Barcode Print Layout**

This chapter describes how to create a print layout for barcodes.

To create a print layout for barcodes, proceed as follows:

- 1. Open the search field (ALT+Q) and search for the page **Barcode Print Layouts**.
- 2. The **Barcode Print Layouts** page is displayed.

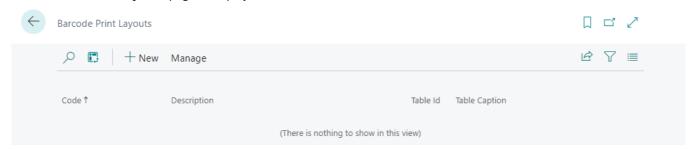

- 3. To create a new print layout for barcodes, click on the **New** option in the menu bar.
- 4. A new card for a barcode print layout is displayed.

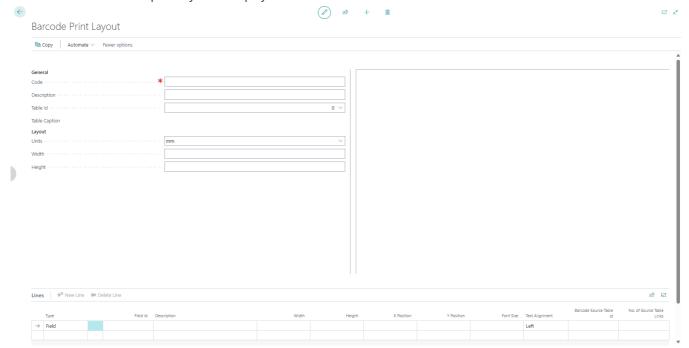

- 5. Enter a code for the print layout in the **Code** field.
- 6. Enter a description for the print layout in the **Description** field.
- 7. Enter a table ID in the **Table ID** field.
- 8. In the **Layout** area, you can set the unit for the size of the barcode print layout.
- 9. Define the width and height of the barcode print layout.
- 10. You can add information to the barcode print layout in the **Lines** area. For example, if you want to create a barcode print layout for items, you can add the following information:

| Туре    | Field<br>ID | Description | Width | Height | X<br>Position | Y<br>Position | Font<br>Size | Txt<br>Alignment | Barcode<br>Source<br>Table ID | No. of<br>Source<br>Table<br>Links |
|---------|-------------|-------------|-------|--------|---------------|---------------|--------------|------------------|-------------------------------|------------------------------------|
| Field   | 3           | Description | -     | -      | 2.00          | 3.00          | 6.00         | Left             | -                             | -                                  |
| Barcode | _           | -           | -     | -      | 2.00          | 3.00          | 6.00         | Left             | _                             | -                                  |

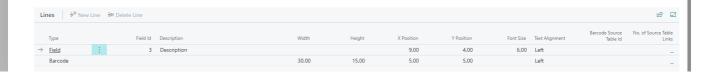

# **Troubleshooting and FAQ**

| Question/Problem                                                                              | Solution                                                                                                    |
|-----------------------------------------------------------------------------------------------|----------------------------------------------------------------------------------------------------|
| Could you extend the extension so we can use barcodes on other pages than the specified ones? | Please contact us if you want to use the extension in a different way than the specified use cases. We can customize the app to your needs. |
| Do I need to change the token every month?                                                    | The token and the number of barcodes that can be generated with it stays the same. The token is not changed.                                |
| I did not receive a token                                                                     | Please check the inbox of your email account. Please also check if the mail with the token is in your SPAM.                                 |
| I want to switch zu a different costing plan.                                                 | You can switch to a different costing plan at the beginning of every month (if no other agreements have been made), just contact us.        |

# **Contact Details**

## **BEYONDIT GmbH**

Schauenburgerstraße 116 24118 Kiel Germany hello@beyondit.gmbh +49 431 3630 3700